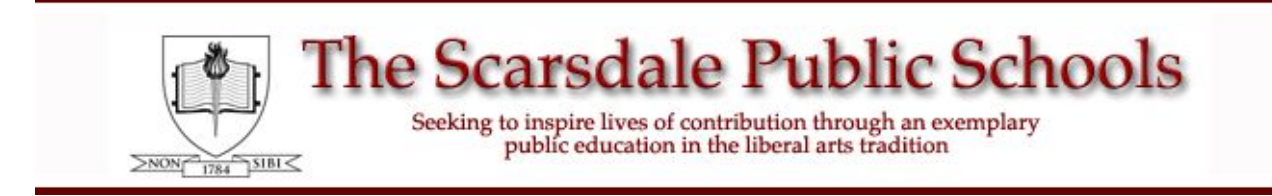

# **PTC Wizard - Scarsdale Middle School Parent Guide**

#### **Sign In:**

To access PTC Wizard, please log into the **[Campus Parent Portal](https://ic.scarsdaleschools.k12.ny.us/campus/portal/parents/scarsdale.jsp)**, click **More**, and then click **PTC Wizard**.

#### **Add a Meeting:**

Click on the large maroon **Add a Meeting** button

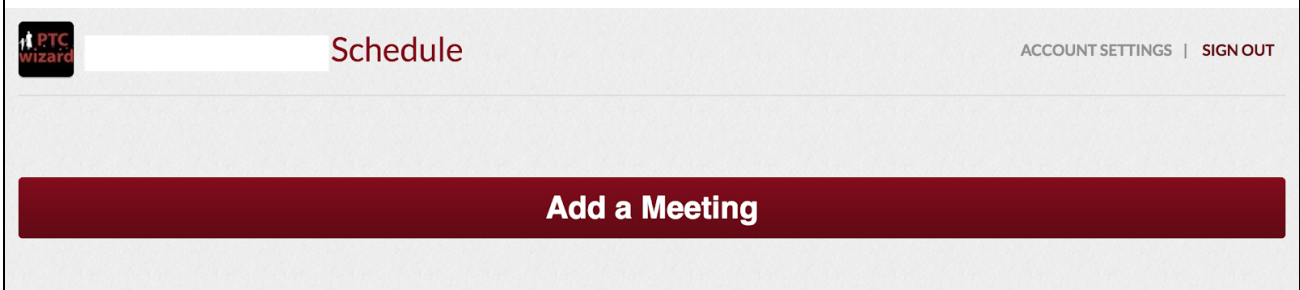

### **Step 1: Choose the Conference Date(s):**

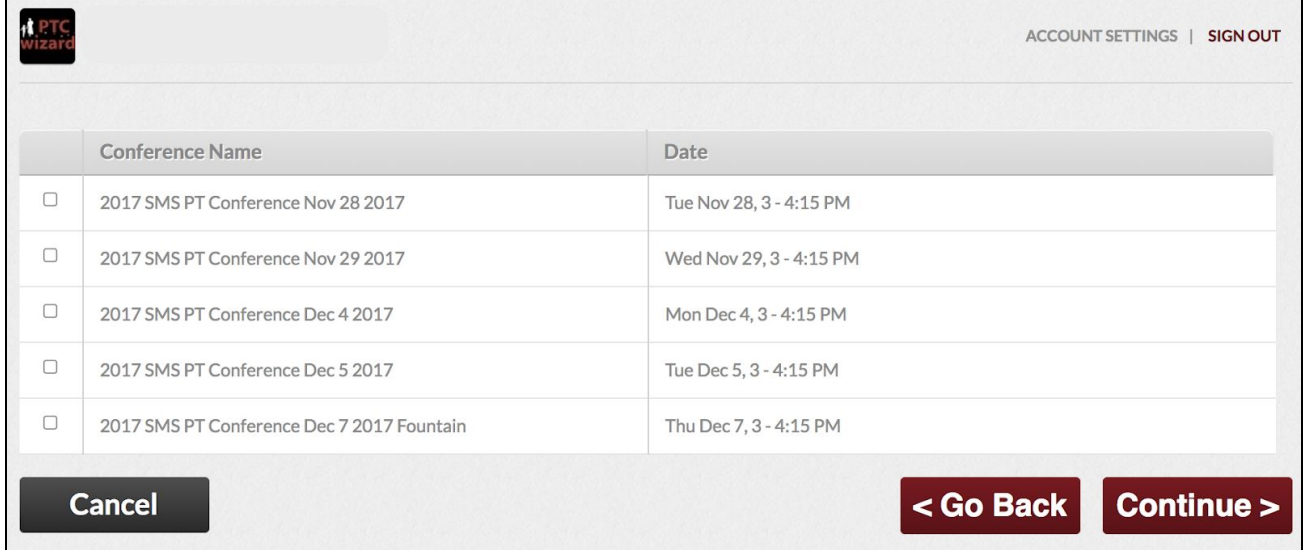

Click the checkbox next to the **Conferences** you would like to attend; then click **Continue** .

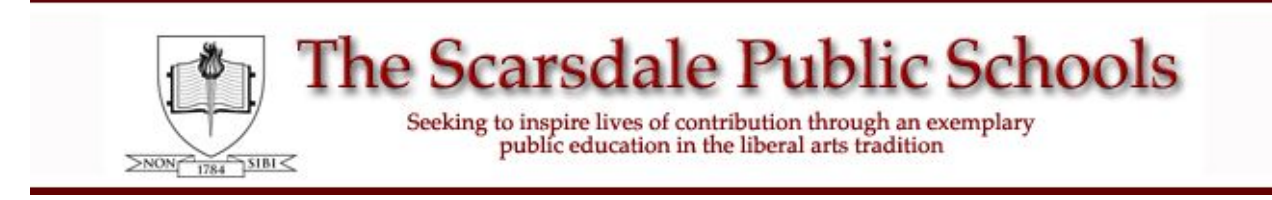

# **PTC Wizard - Scarsdale Middle School Parent Guide**

### **Step 2: Choose the Teacher(s):**

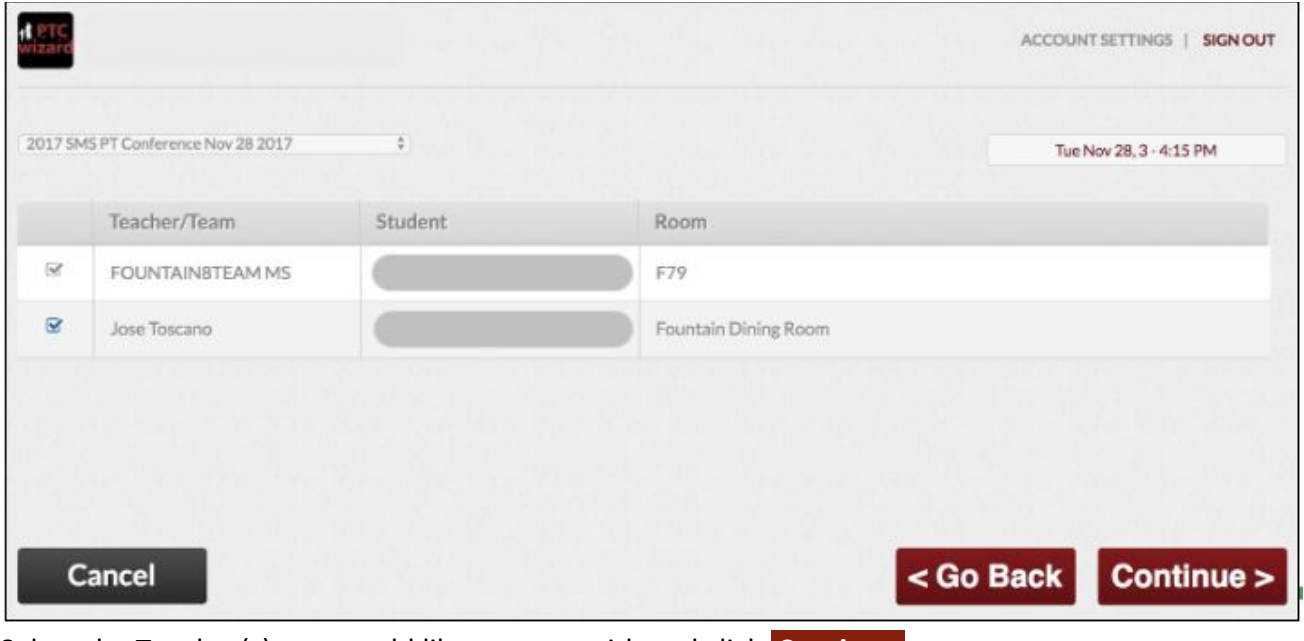

Select the Teacher(s) you would like to meet with and click **Continue** .

### **Step 3: Choose the Time Slots:**

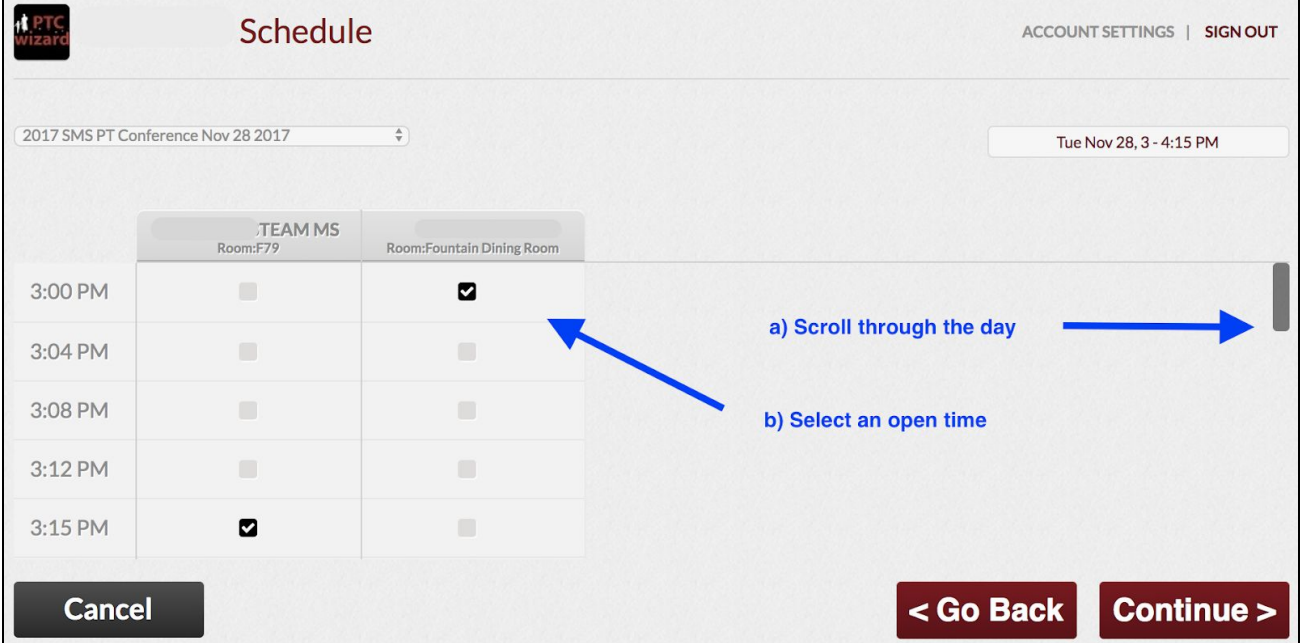

PTCWizard-SMS-Parent-Guide 10/28/2019 5:42 PM

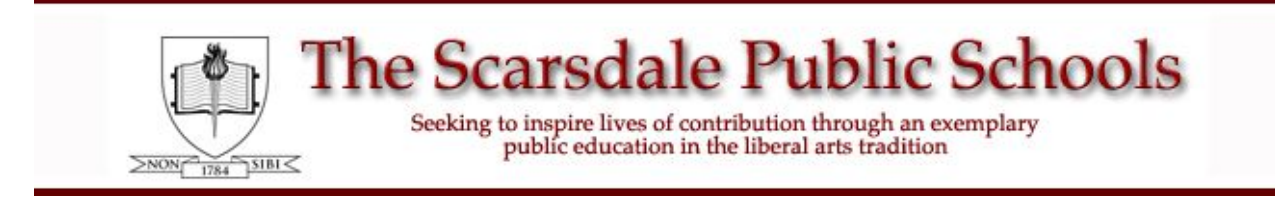

## **PTC Wizard - Scarsdale Middle School Parent Guide**

After you click **Continue** , your conference(s) will be saved. An email confirmation will be sent to all guardian contacts for which email addresses are on file.

Click **Close**.

Close **x** 

Thanks for using PTC Wizard

Your schedule has been saved.

### **To Cancel Conference(s):**

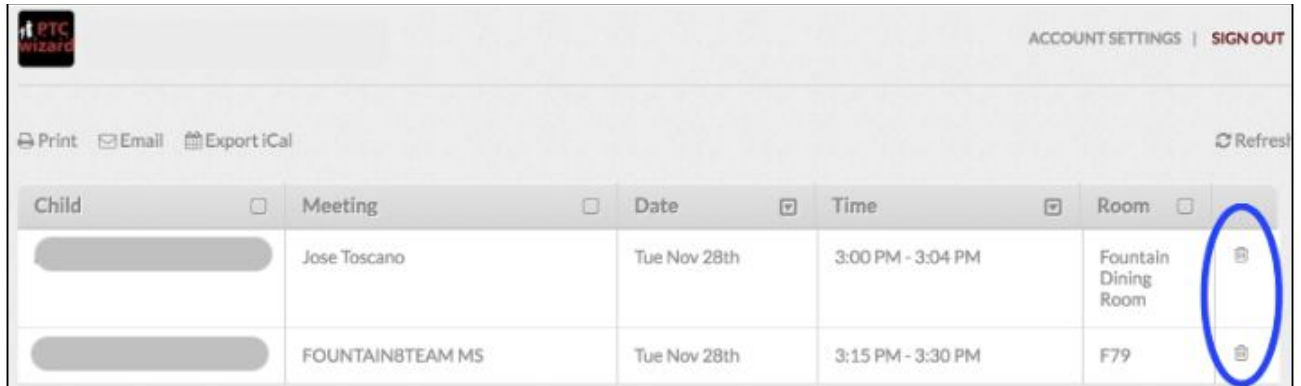

Click on the **trash can icon** to the right of the conference(s) you would like to cancel.

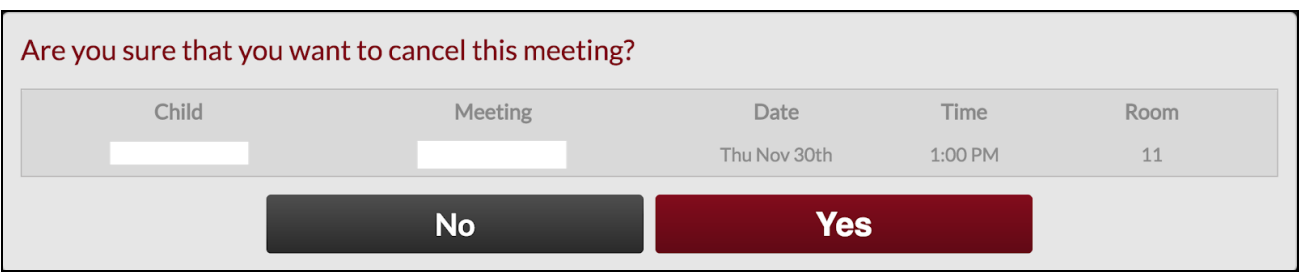

Click **Yes** to confirm.